**EuropeanaPhotography Factsheet - WP3**

## **INPUT PROFILING WITH A COLORCHECKER**

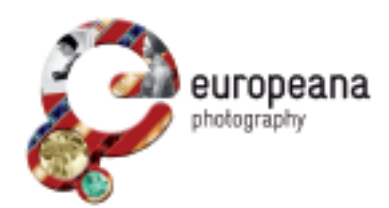

## **by Bruno Vandermeulen - KU Leuven**

Within the framework of EuropeanaPhotography, KU Leuven organized a content seminar in Leuven, Belgium (April 2012). During the seminar, the partners visited the digitization facilities at the Central Library. The university's workflow on digitizing photographic materials was discussed and commented.

The ColorChecker from X-Rite is an industry standard color reference chart used for color control and evaluation. The ColorChecker Passport comes with calibrating software, is easy to use and to implement in a workflow. This factsheet will guide you step by step through the different stages of **creating a custom input profile** and applying this to your RAW images.

# **KU LEUVEN**

## **What you need**

- a SLR camera set to RAW shooting mode
- ColorChecker or ColorChecker Passport
- ColorChecker Passport Camera Calibration Software (included when you buy the ColorChecker Passport)
- Photoshop, Lightroom or Aperture

#### **How to proceed**

Step 1 Photograph your chart Step 2 Convert to DNG Step 3 Close Photoshop Step 4 Open the ColorChecker Passport Camera Calibration Software Step 5 Relaunch Photoshop and save a preset Step 6 Apply the preset

## **Step 1 Photograph your chart**

Photograph the ColorChecker under identical circumstances as those under which you will digitize your originals.

You can photograph from normal distance, but make sure the target covers at least 20% of your image. This will be your reference image. Rename it accordingly (example KU Leuven): 20130402\_UB\_D800\_60mm,with the date, location, camera and lens as a combined filename. This way you can keep track of all reference images.

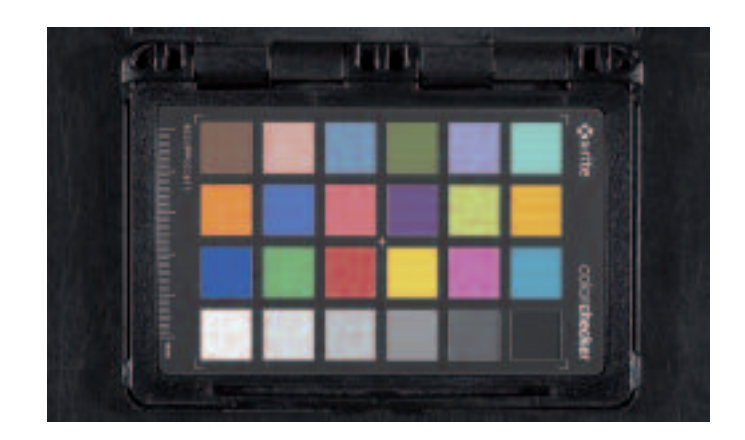

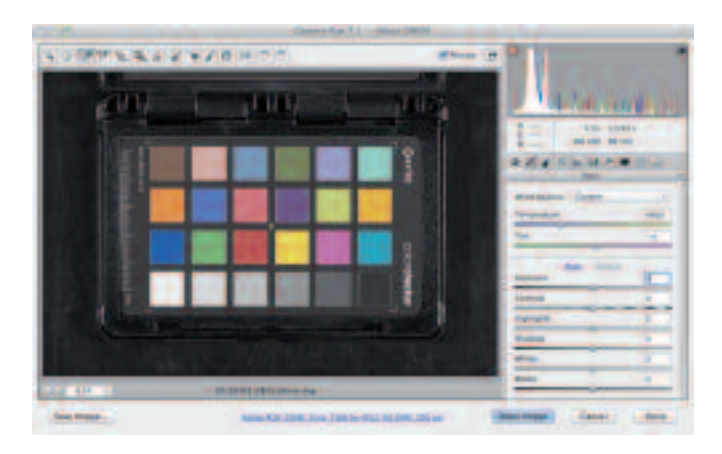

#### **Step 2 Convert to DNG**

In order to work with the ColorChecker Passport Camera Calibration Software, you have to convert the RAW image to the DNG format. When opening your reference file in Photoshop, Adobe Camera Raw automatically opens.

Save your image (lower left corner). Select your Destination and Format (Digital Negative).

#### **Step 3 Close Photoshop**

Close Photoshop:this is an important step as Photoshop can only implement the newly created profile when starting up from scratch.

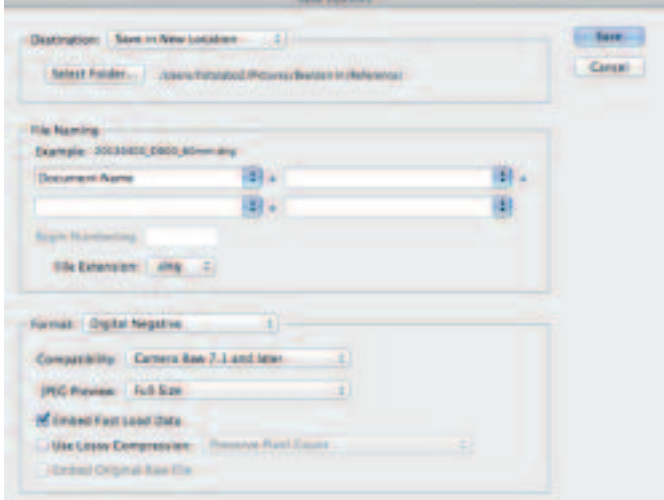

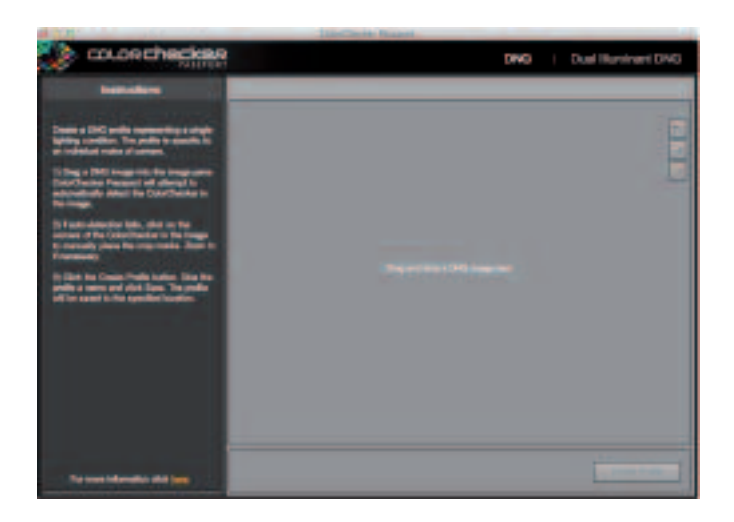

## **Step 4 Open the ColorChecker Calibration Software**

Open the ColorChecker Passport Camera Calibration Software and read the instructions.

Drag and drop your reference file (DNG format) into the main window.The software will automatically detect the edges and individual patches.Click on the tab Create Profile (below right).

Give your profile the same filename as your reference image.The profile will be saved in the appropriate location so Photoshop can access it.

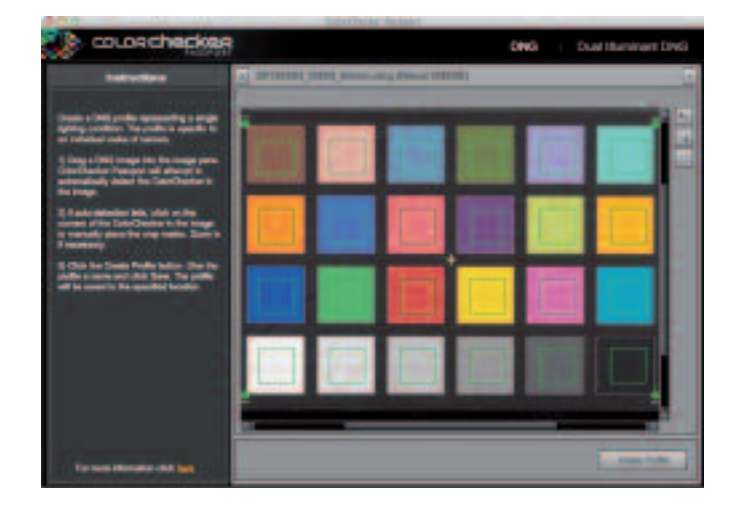

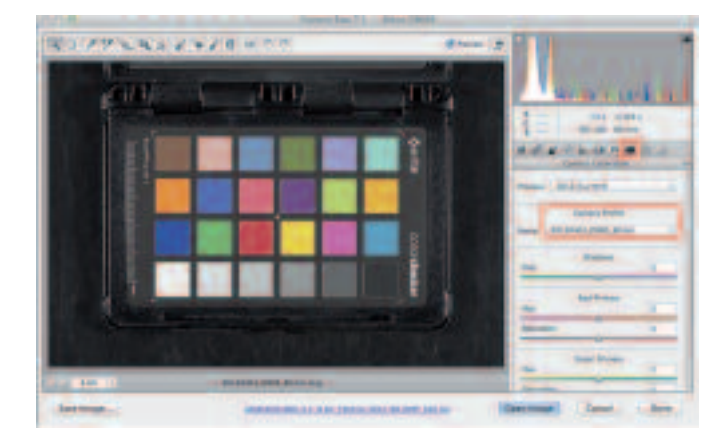

## **Step 5 Relaunch Photoshop and save a preset**

Relaunch Photoshop and open once again the reference image file.

Adobe Camera Raw will open automatically. Select the Camera Calibration Tab (camera icon on the right) and select the camera profile you just created in the Camera Profile window.

Apply a custom white balance on the second lightest grey tone.

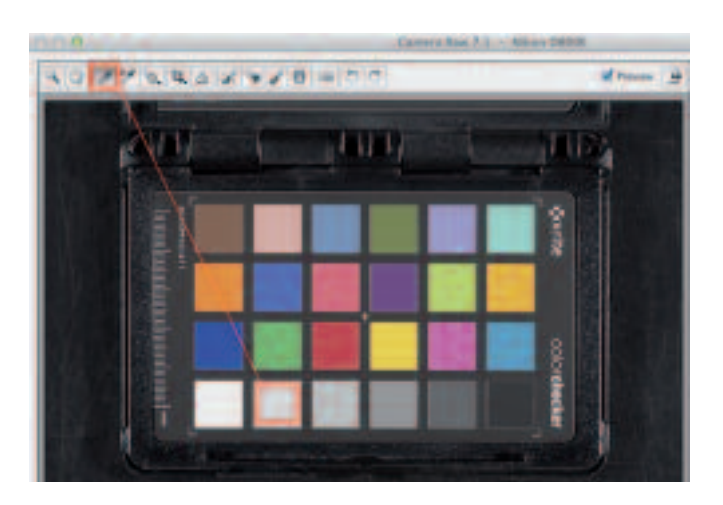

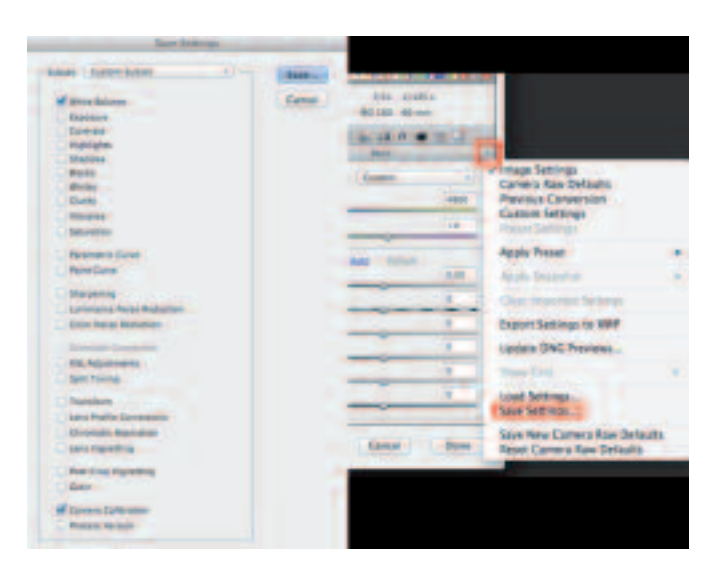

Now everything is set to create a preset including camera profile and white balance. Click on the menu icon at the right hand side of the tool tab, select Save Settings, select the individual settings in the newly opened window (e.g. White Balance and Camera Callibration).

## **Step 6 Apply the preset**

When opening several images in Camera Raw, you can apply your preset on multiple images. Select the preset tab on the right side of the tool tab and click on your newly created preset.

As long as you don't change anything in your digitization setup (lights, camera, lens combination) you can apply the preset to all the images taken that day or week for a perfect color and white balance.You can also save other adjustments like contrast, highlight and shadow tones, tone curve, etc. in custom presets and develop a range of presets depending on the type of material you digitize.

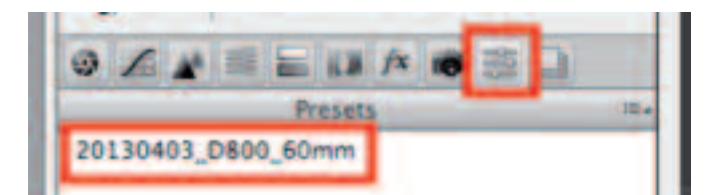

*Project coordinator* Institute for Cultural Studies – KU Leuven **FredTruyen** fred.truyen@arts.kuleuven.be

*Technical coordinator* Promoter s.r.l. **Antonella Fresa** fresa@promoter.it

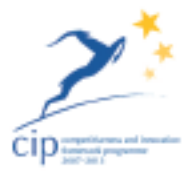

www.europeana-photography.eu www.digitalmeetsculture.net/heritage-showcases/ europeana-photography/

**DIGITALICULTURE** www.digitalmeetsculture.net